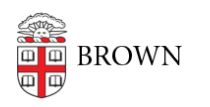

[Knowledgebase](https://ithelp.brown.edu/kb) > [Email and Collaboration](https://ithelp.brown.edu/kb/email-and-collaboration) > [Email](https://ithelp.brown.edu/kb/email) > [Open Email Links with Gmail in](https://ithelp.brown.edu/kb/articles/open-email-links-with-gmail-in-chrome) [Chrome](https://ithelp.brown.edu/kb/articles/open-email-links-with-gmail-in-chrome)

## Open Email Links with Gmail in Chrome

Stephanie Obodda - 2022-09-14 - [Comments \(0\)](#page--1-0) - [Email](https://ithelp.brown.edu/kb/email)

In most web browsers, clicking on an email address link on a website will trigger a client like Outlook or Entourage to open, instead of your Brown Google email account. You can configure your browser to use your Brown Google Mail instead.

Chrome is a browser created by Google and it's the best browser to use with Gmail. If you don't have Chrome and would like to install it, visit <http://www.google.com/chrome>. If you prefer to use another browser, see the links to instructions at the bottom of this article.

- 1. Using Chrome, access your Brown mailbox (visit [gmail.com](https://gmail.com) and log in with your full Brown email address)
- 2. While you are viewing your Inbox (not another page like this one), look for the overlapping squares icon all the way on the right side of the address bar and click it.
- 3. When prompted, choose the "Allow" option to set your Brown account to open email links, then click Done.

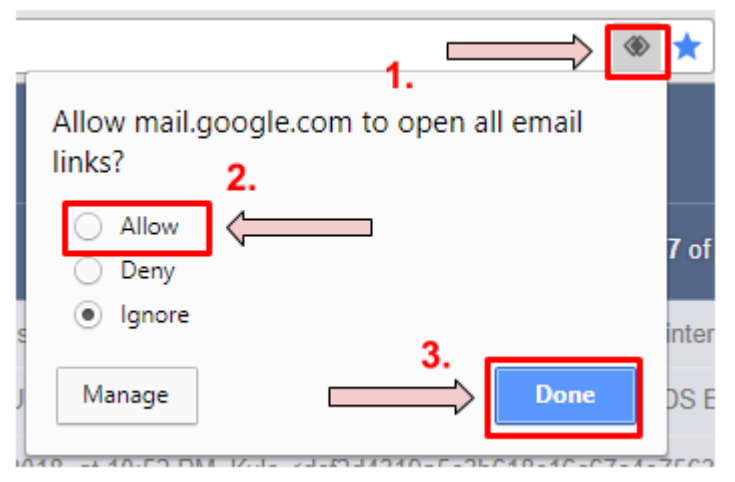

4. Test by clicking an email link such as this one: [computer\\_education@brown.edu](mailto:computer_education@brown.edu)

Not seeing the overlapping squares?

The setting might have been already set. You might need to remove the setting and try again.

- 1. Open Chromes setting (chrome://settings/)
- 2. In the search type "Protocol Handler" and follow the yellow markers
- 3. In the setting, click the three dots to the right of [mail.google.com](https://mail.google.com) to remove the

setting. It also helps to click "Don't allow sites to handle protocols" and then turn it back on. This should allow you to follow the original steps above

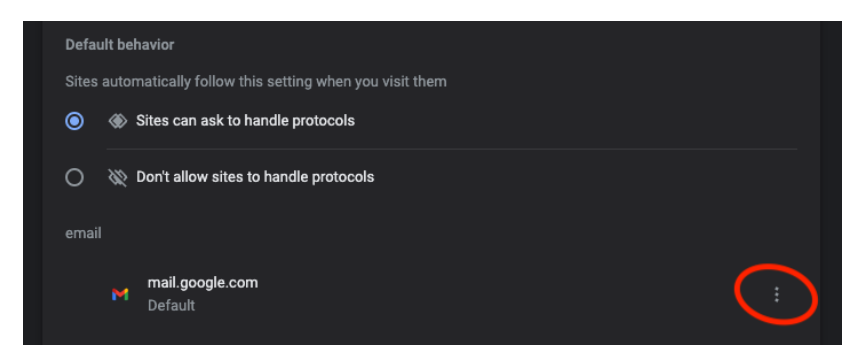

## Related Content

- [Open Email Links with Gmail in Firefox](https://ithelp.brown.edu/kb/articles/open-email-links-with-gmail-in-firefox)
- [Open Email Links with Gmail in Safari](https://ithelp.brown.edu/kb/articles/open-email-links-with-gmail-in-safari)